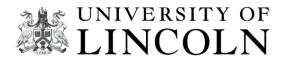

# **MyView**

How to navigate the system

## **Employee Self-Serve**

**User Guide for Claiming Associate hours in MyView** 

## How to claim for Associate hours in MyView

To access *MyView* click the link <a href="https://hr.lincoln.ac.uk/hrselfservice/">https://hr.lincoln.ac.uk/hrselfservice/</a> and select the *MyView* icon. Here you will be taken to the *authentication* screen to log on using your normal University credentials.

Select *My Claim Forms* from the left-hand side menu.

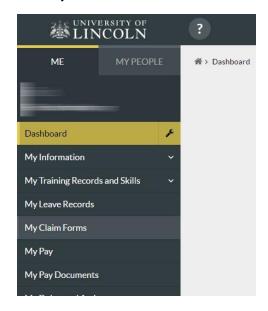

If you have more than one post, please select the correct post you wish to claim for by clicking on the drop-down arrow. Select *Next*. If you only have one post, the screen will automatically take you to the *calendar*.

Right click on the appropriate date, and Select Add your required attendance type:

- Demonstrating
- Meeting
- Preparation
- Teaching
- Training / Mandatory Training

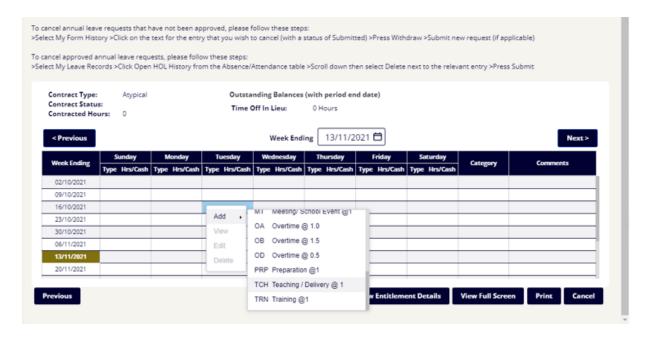

Enter the following details on to your claim form for each day worked. Please split the Teaching and Meeting/Marking/Preparation accordingly as per your associate engagement. Enter the *Unit / module code* in the *comments box*.

Click the *calendar icon* to select the date activity took place.

Enter in the total number of hours in the *Total Time* box. Please note enter 30 Mins for half an hour or 00 for full hours. MyView can only accept claims either half or whole hours.

From your engagement email, please enter in the *Project code* into the *Cost Centre box*, by selecting *yes* and then adding the reference provided by your Finance Officer. This should end with a *B* if you are an *Associate Lecturer* or an *F* if you are an *Associate Demonstrator*.

| FOR ASSOCIATE HOURS ENTER TO                      | HE UNIT CODE IN COMMENTS.                                                                                                    |
|---------------------------------------------------|----------------------------------------------------------------------------------------------------|
| Туре                                              | Preparation @1                                                                                                    |
| Comments                                          | MOD1234M                                                                                                    |
| Date *                                            | 12/10/2021 <b>=</b>                                                                                                    |
| Total Time *                                      | hh mm hrs decimal  1 30 1.50                                                                                                    |
| Do you want to charge to a different cost centre? | Yes • No O                                                                                                    |
| Cost Centre *                                     | 0001234B                                                                                                    |
| Note<br>All payment and / or lieu time fo         | r this extra attendance will be calculated automatically based on business policy. Enter <b>only</b> the actual hours of the extra attendance worked.  Cancel  Submit |

Click Submit.

The claim is sent to your Finance Officer for approval. Claims must be submitted as and when the work has been undertaken and in line with your engagement. Any claims approved by the 10<sup>th</sup> of the month will be paid on the next available payroll run. Claims approved after the 10<sup>th</sup> are not guaranteed and may be paid on the next months payroll.

You can see and review your claim history in MyView.

#### **Claiming for Mandatory Training**

These requirements are governed by legislation, so it is important that you ensure these are complete your mandatory training outlined below.

| Online Module                                                         | Maximum Time<br>Claim | Refresher Training / Frequency of Claim |
|-----------------------------------------------------------------------|-----------------------|-----------------------------------------|
| Equality in the Workplace                                             | 45 minutes            | Once only                               |
| Information Compliance:                                               |                       |                                         |
| Data Protection Act                                                   | 45 minutes            | Complete annually                       |
| Information Security Awareness                                        | 45 minutes            |                                         |
| Safeguarding Children, Vulnerable<br>Adults and Student Mental Health | 45 minutes            | Complete every 2 years                  |
| Health & Safety:                                                      |                       |                                         |
| Introduction to Health & Safety                                       | 45 minutes            | Complete every 3 years                  |
| Fire Safety                                                           | 45 minutes            |                                         |

To check whether you have already completed any of these modules, please use this link:

### Report: Individual Completion Report (learning.uk.com)

You can access all these modules <u>here</u> – please note that other staff may have a larger mandatory training requirement so you may see other courses here, please only focus on the ones outlined above.

To make a claim for the hours worked for these modules, please enter your claimed hours under training/mandatory training. College Finance Officers should then be e-mailed a screen shot or certificate from the e-learning site as proof of completion, this will ensure the claim is approved and will enable payment from payroll.

If you have any questions that relate directly to mandatory training, please emailtraining@lincoln.ac.uk.